【グーグルアカウントの設定方法】

## (0:設定にあたって‐必ずお読みください)

- ・このマニュアルは、グーグルアカウントを新規で設定する方法について説明をして おります。
- ・設定の画面については、お手持ちの携帯電話によって異なる場合があることを あらかじめご了承ください。
- ・大手携帯電話会社(Docomo・au・Softbank)での契約であれば、契約当初に当 該アカウントの設定を求められ、当初設定されたアカウントが存在しているはずで す。使用しているアプリ等の登録に変更が生じる可能性があるため、本来であれ ば契約当初のグーグルアカウントでログイン(マニュアル②の画面でそのアカウン トを使用し《ログイン》を選択)することをおすすめいたします。 ※詳しくは、購入された販売店にお問い合わせください。

①「設定画面」から

「アカウント」→「アカウントを追加」をタップ

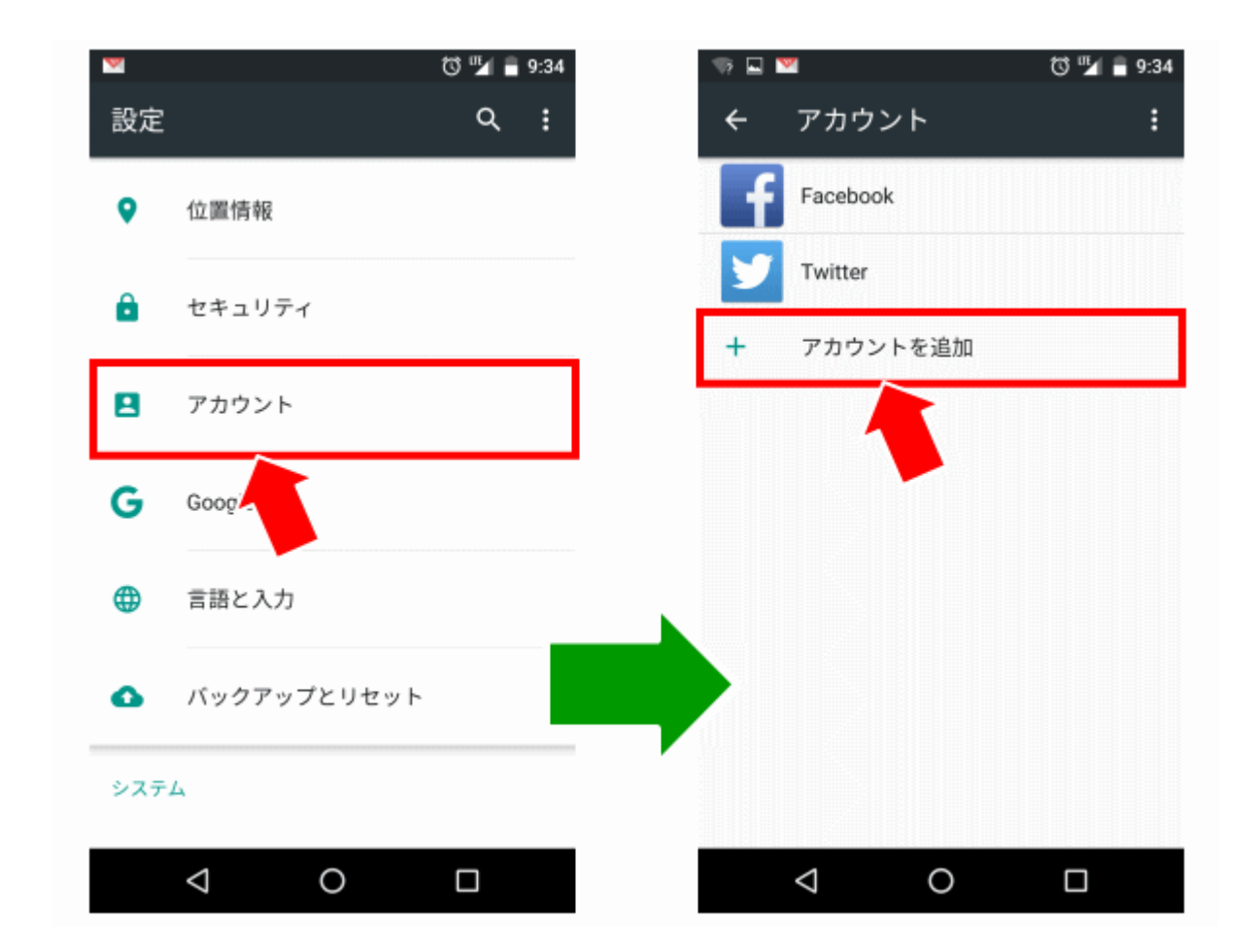

②「Google」を選び→「新しいアカウントを作成」をタップ ※PC などで既にアカウントをもってる方は、ここでメールアドレス(Gmail)を入力す るとログインできます。

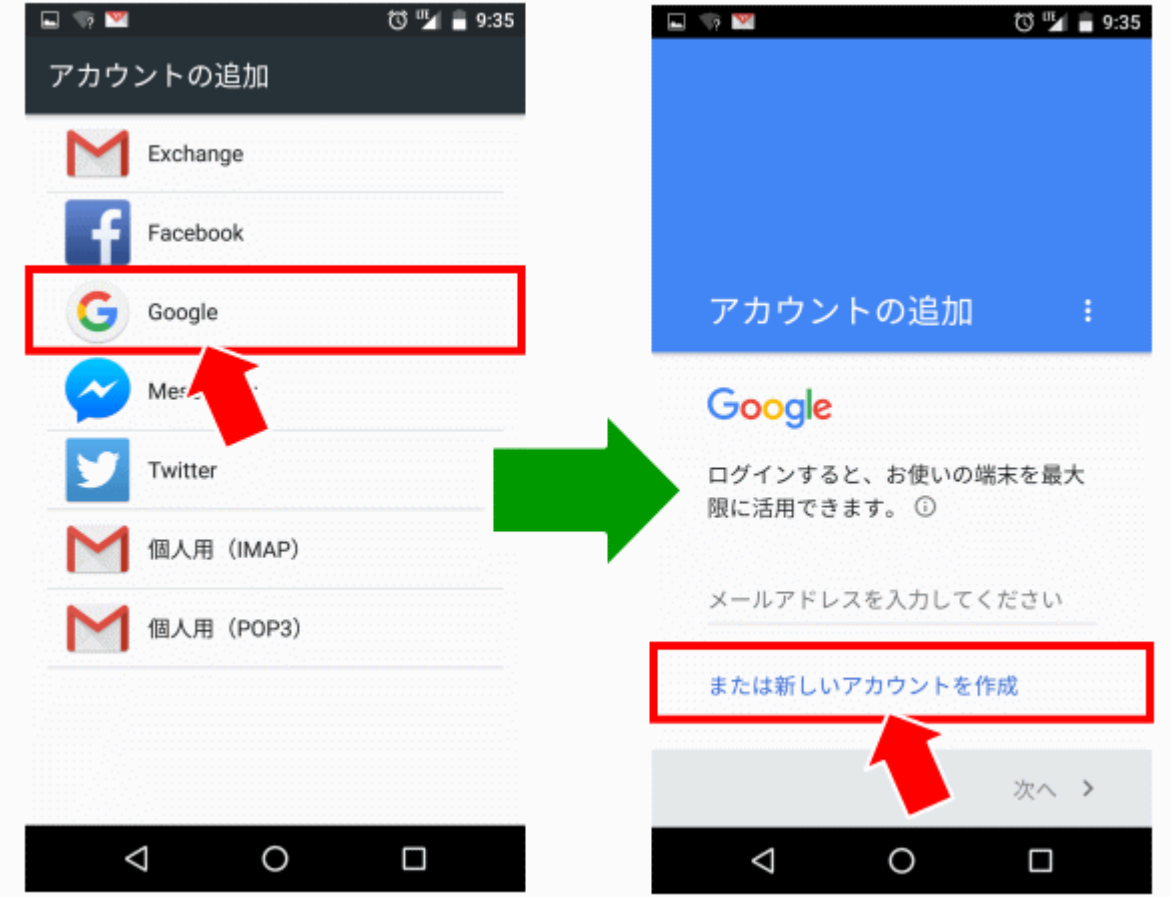

③「氏名を入力」→「次へ」→「ユーザー名(半角英数)の入力」※このユーザー名 (ID)が Gmail のメールアドレスになります。また、既に他の人に使用されているユ ーザー名を入力してしまうと、再入力が求められます。

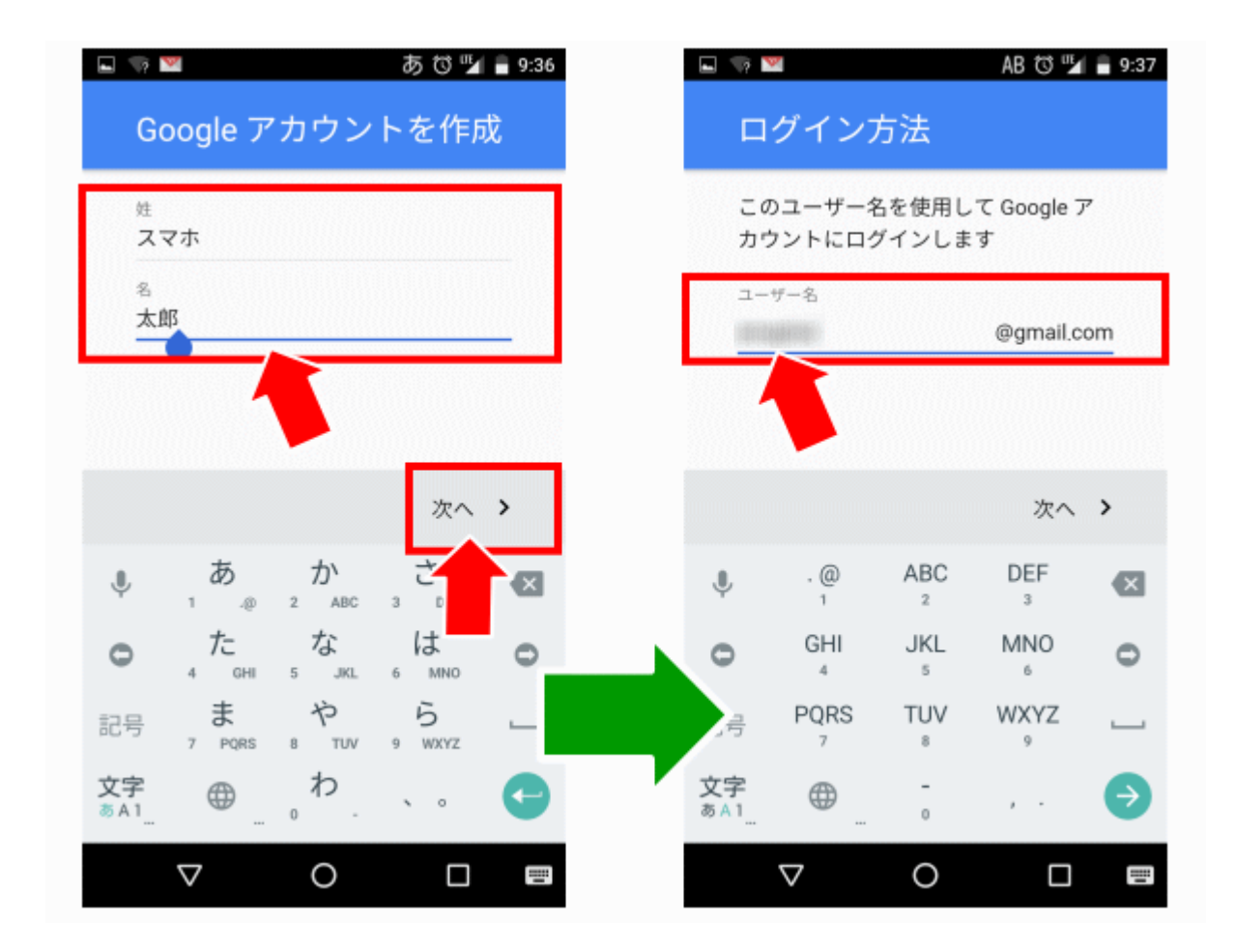

④「パスワードの入力」→「次へ」をタップ。再設定用の電話番号確認画面になる ので、電話番号を使用しない場合は「スキップ(A)」を、使用する場合は「次へ(B)」 をタップします。※スキップを選択し、⑤へ

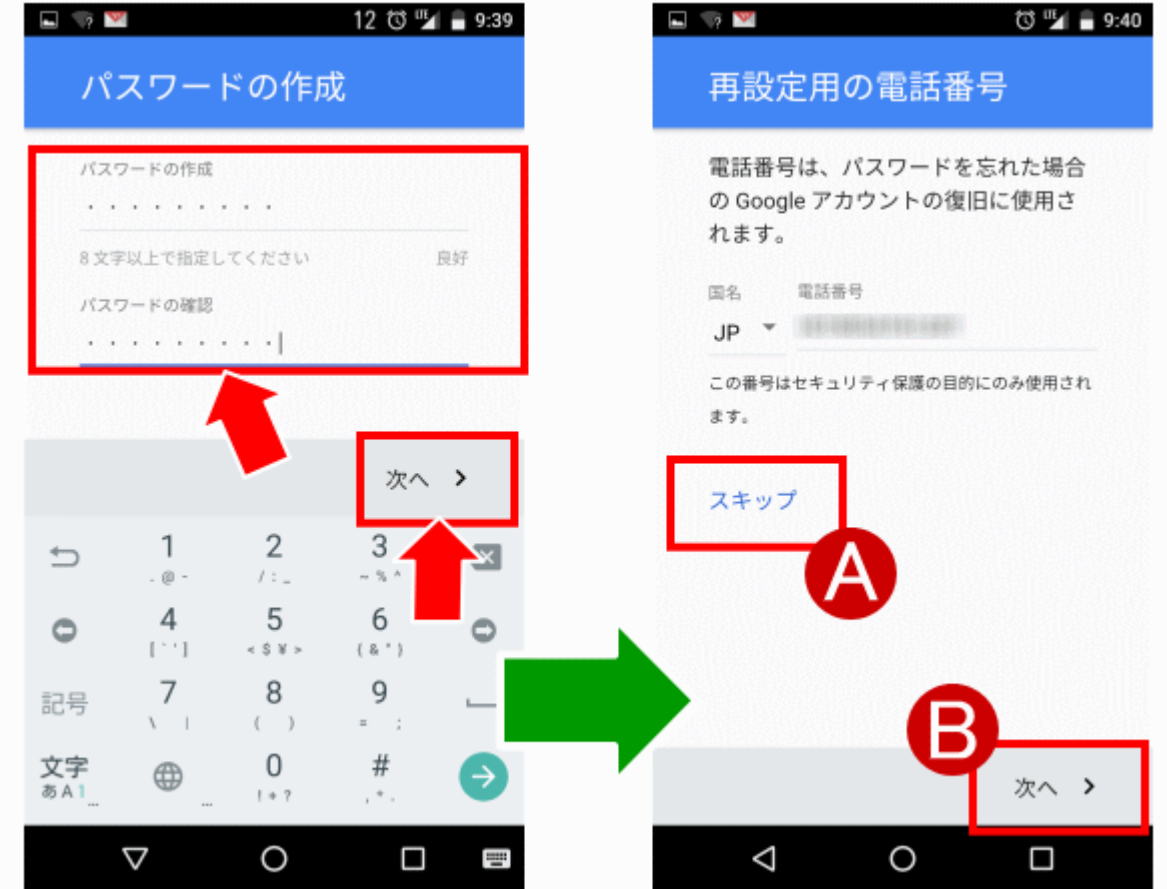

・「上図(右)で A を選択」した場合は⑤へ

・「上図(右)で B を選択」すると下図(左)のメッセージが表示されるので「確認」を タップします。すると Google から下図(右)のようなメッセージが送信されてきます。

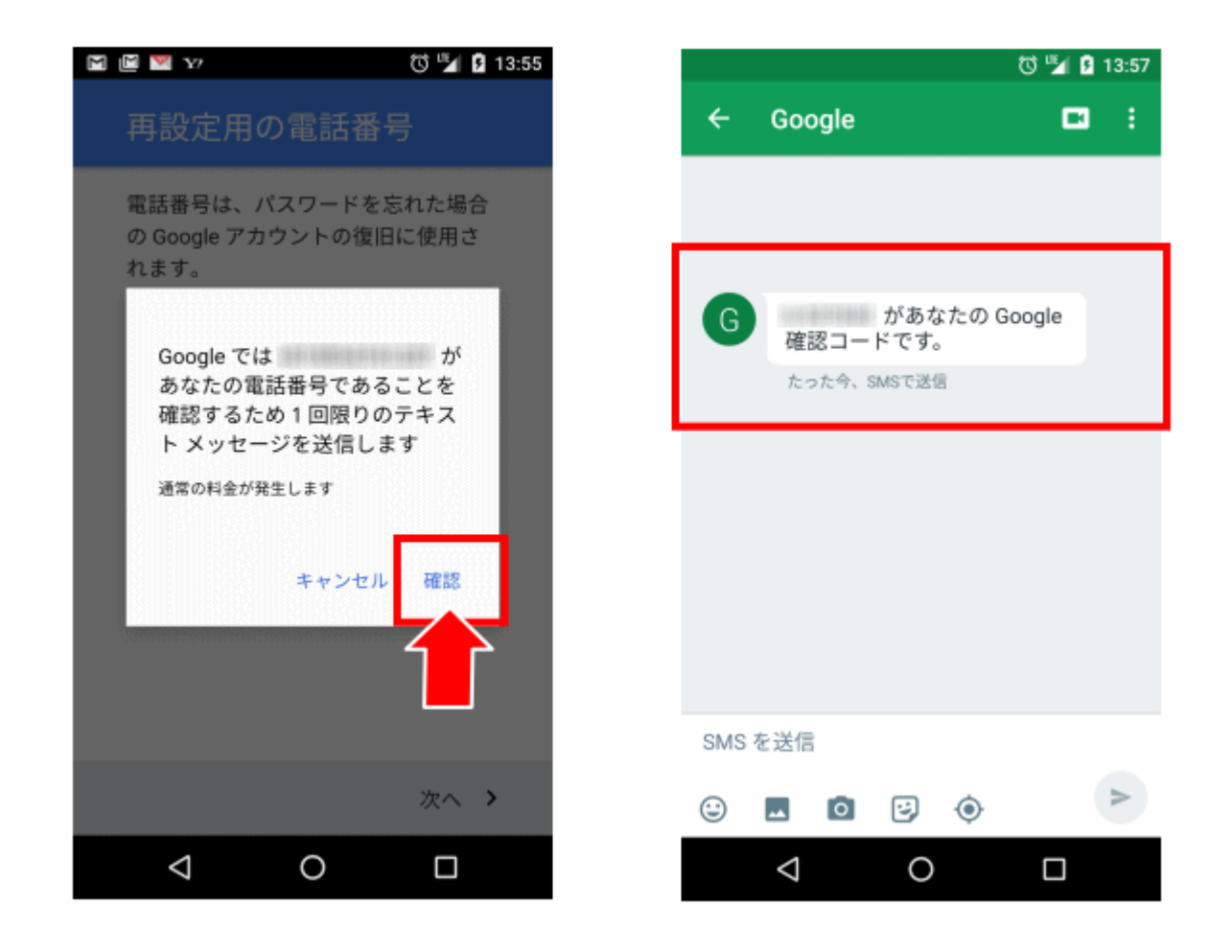

## ⑤「同意する」→内容を確認して「次へ」

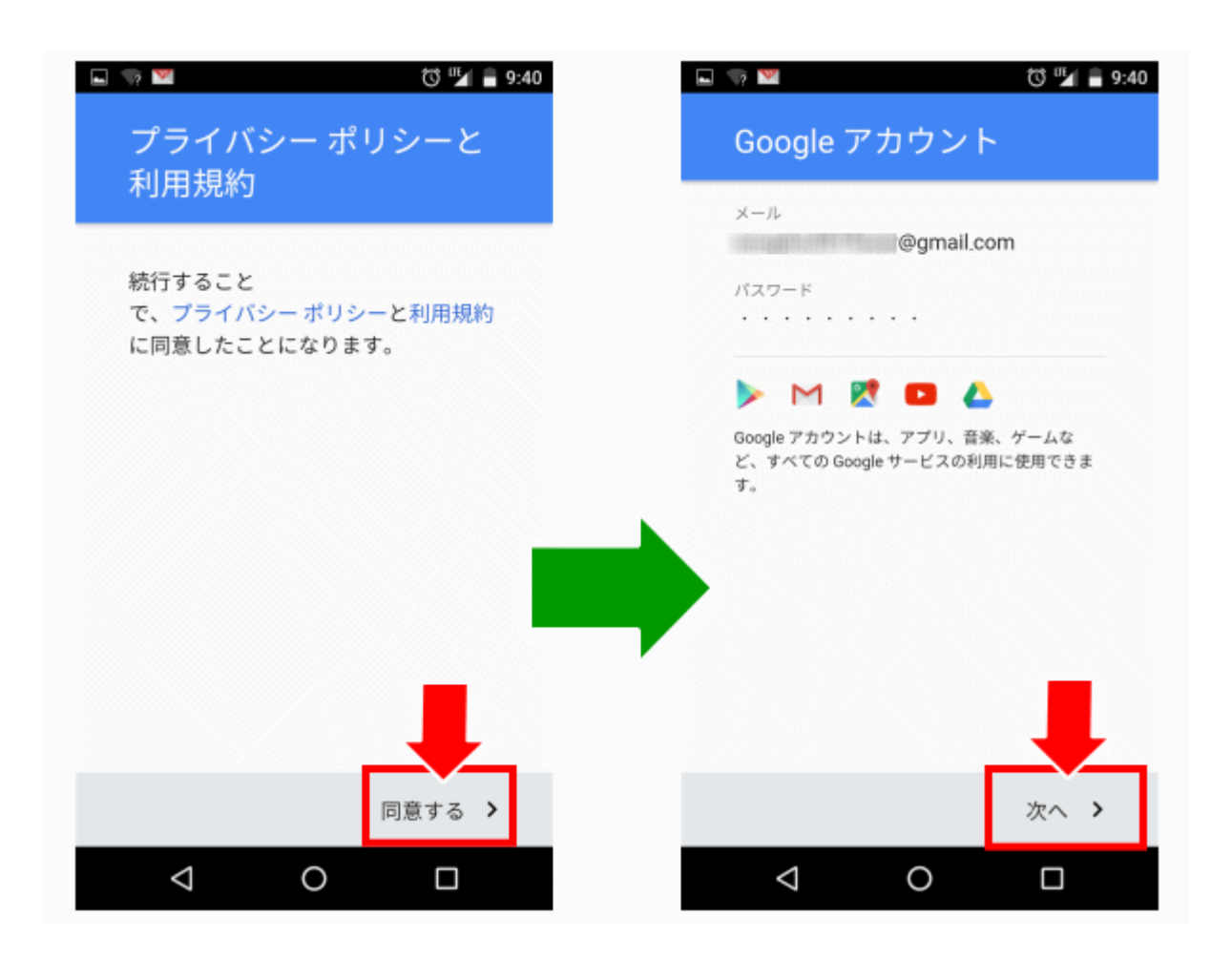

⑥ 希望するサービス内容があればチェックして「v」をタップ→支払い情報(アプリ の購入などに使用する支払い情報)を入力する場合はここで設定できます。入力 しない場合は「スキップ」にチェックして「次へ」をタップ。※お支払情報については 「スキップ」を選択してください(キヨスマアプリは無料アプリですので、支払情報を 登録しなくても使用可能です)

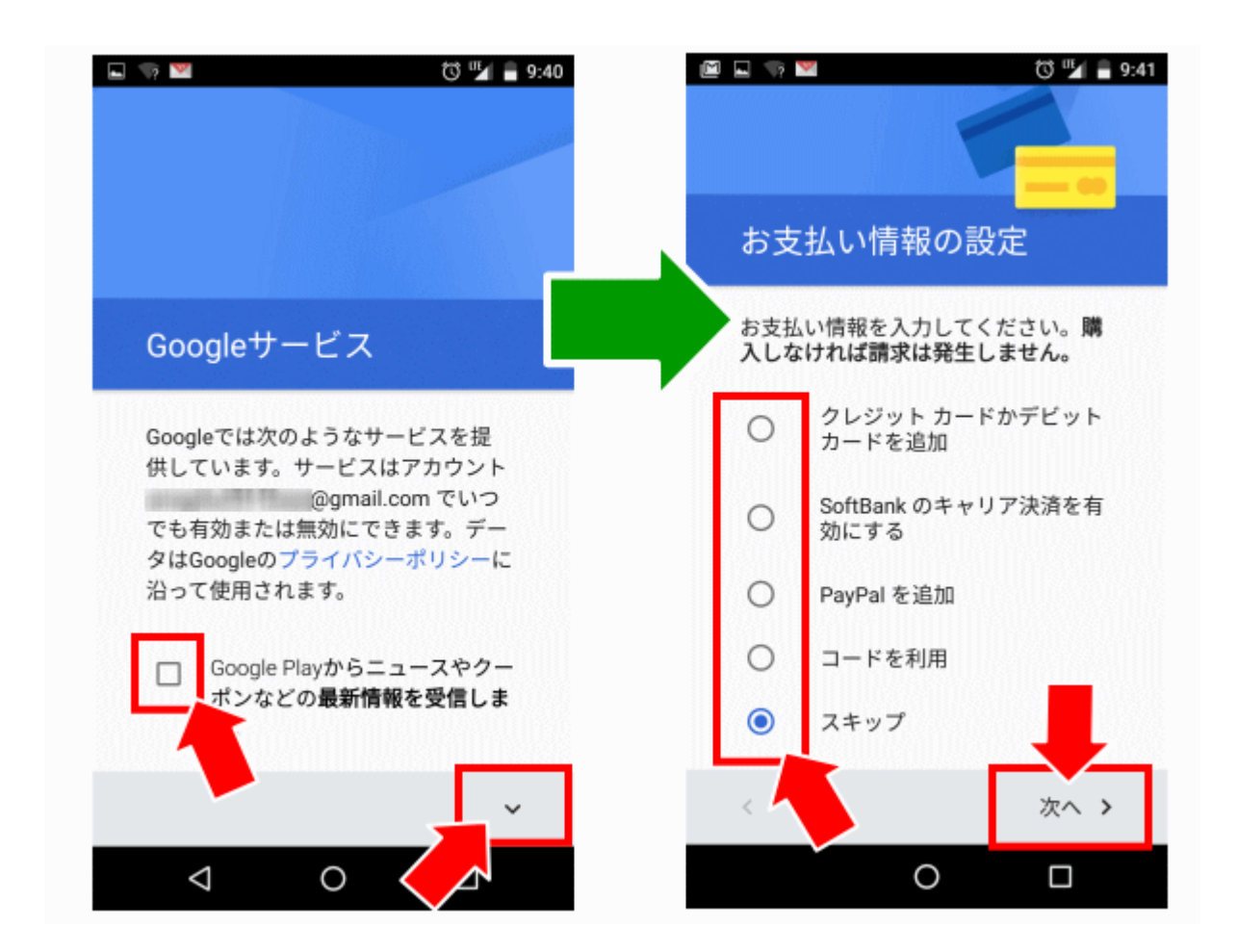

以上で登録完了(キヨスマアプリがダウンロードできる状態)となります。